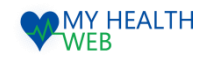

# インフルエンザ申請関連 事業所管理画面操作マニュアル

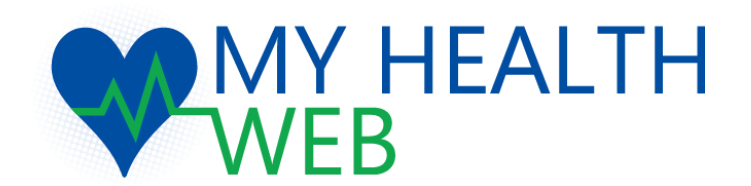

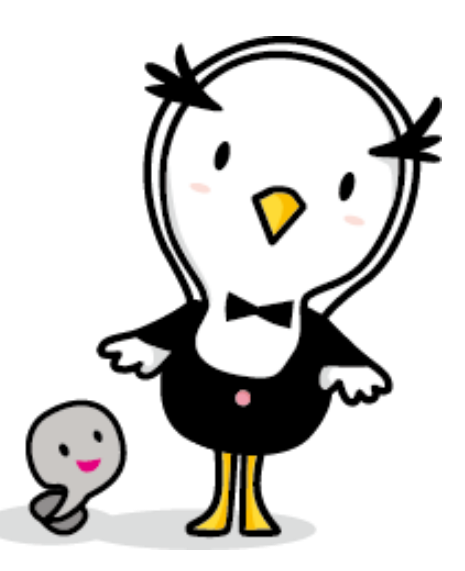

2023.10.30 Ver1.0

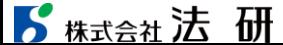

### 1.機能概要

### **① 東振協インフルエンザ申込(詳細はP3~6)**

東振協契約医療機関において予防接種を受けることができます。(補助金額:1名につき1,000円)

医療機関に予約後、事業所で取りまとめた対象者情報を管理画面から登録することで接種当日持参いただく利用券等がダウンロード できます。

※接種医療機関は東振協HP (<https://www.toshinkyo.or.jp/influenza.html>) の契約医療機関を参照してください。

#### **② 補助金申請(詳細はP7~12)**

最寄りの医療機関等で予防接種を受け、補助金を請求することができます。(補助金額:1名につき1,000円) 事業所でとりまとめた申請情報を一括で管理画面から登録ができます。 補助金申請時にアップロードする領収書等の書類形式は、 「PDF」となります。

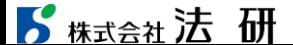

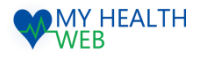

### 2.管理画面にログインする

ブラウザからMY HEALTH WEB管理画面のURLを開いたら、 IDとパスワードを入力し、「ログイン」をクリック。

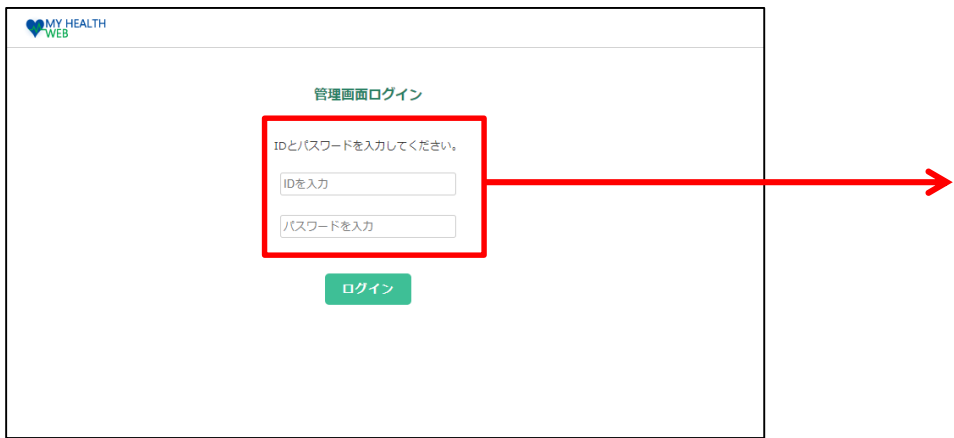

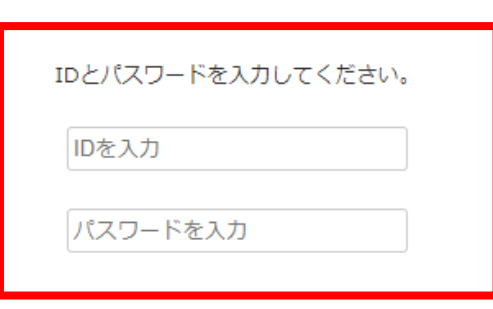

※パスワードの変更はできません。大切に保管してください。

【推奨環境】

- ・Microsoft Edge 最新版
- ・Chrome 最新版

・Safari最新版

※Internet Explorerの開発終了に伴い、Internet Explorerからアクセスした場合閲覧・動作に支障が生じる可能性がございます。 後継のブラウザであるMicrosoft Edgeをご利用いただくか他の推奨ブラウザでのご利用をお願いいたします。

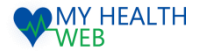

### 3-1.【東振協インフルエンザ利用券発行】お申込方法

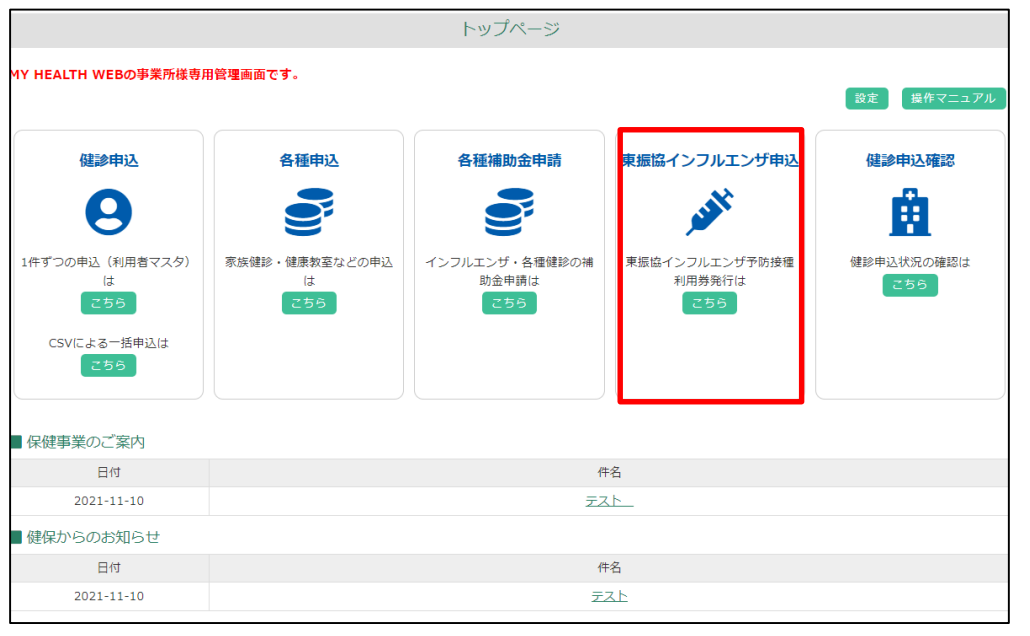

#### ■個人情報の利用同意

一般社団法人 東京都総合組合保健施設振興協会(以下、「当協会」という。)は、以下の定めに従い、貴殿の個人情報を取扱います。下記の内容をご確認の上、同意をお願い致します。

※代表者様 (担当者様) のみの同意としておりますので、代表者様は必ず他の利用者の方にも同意を得た上で、東振協専用インフルエンザ予防接種申込者名簿の登録をしてください。 ※東振協専用インフルエンザ予防接種申込者名簿にある記載内容に誤りがあった場合、補助金申請が出来ない場合があります。

1. 利用目的について ·インフルエンザ予防接種の実施のため ・契約医療機関が接種するにあたり、申込者情報等の確認、提供及び費用の支払いをするため - 契約健康保険組合にインフルエンザ予防接種実施報告及び費用の請求をするため ・匿名加工後の統計資料等作成業務のため

2. 個人情報の取扱いについて 当協会は、個人情報を上記利用目的の範囲内で正確・最新の内容に保つように努め、不正なアクセス、改ざん、漏えい等から守るべく、必要かつ適切な安全管理措置を講じます。

3. 個人情報の第三者提供について 当協会は、以下のいずれかに該当する場合を除き、あらかじめ貴殿の同意をいただくことなく、第三者に提供することはありません。

4. 業務委託について

インフルエンザ予防接種事業を実施するにあたり、業務の一部を外部に委託しています。委託先に対しては、契約等にて個人情報保護に関する監督を行っております。主な業務委託の内容は次の通りです。 データ管理に伴う入力業務、情報システムの保守管理、配送業務、廃棄物処理

5. 個人情報を与えることの任意性等について

個人情報のご提示や個人情報の取扱いのご同意は、いずれも貴殿の任意となります。 但し、ご提示やご同意をいただけない場合は、第1項の利用目的を遂行できず、インフルエンザ予防接種の実施ができない場合があります。

6. 権利について 当協会の保有する個人情報については、ご本人による利用目的の通知、関示、個人情報の訂正、追加又は削除、個人情報の利用又は提供の拒否権(以下、「関示等」という。)を求めることが可能です。 関示等を要望される場合は、下記の個人情報相談惑口までご相 談ください。【個人情報相談窓口担当 TEL:03-3626-7504】

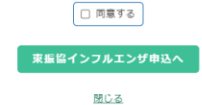

個人情報の利用同意をご一読いただき、 「同意する」のチェックボックスにチェックを 入れ「東振協インフルエンザ申込へ」ボタンを クリックします。

#### ■ 精大会社法研

©Houken,Inc. 3

「東振協インフルエンザ申込」をクリックします。

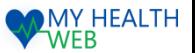

### 3-2.【東振協インフルエンザ利用券発行】お申込方法 ※出張・集合・院内の申請は当該画面で登録します。

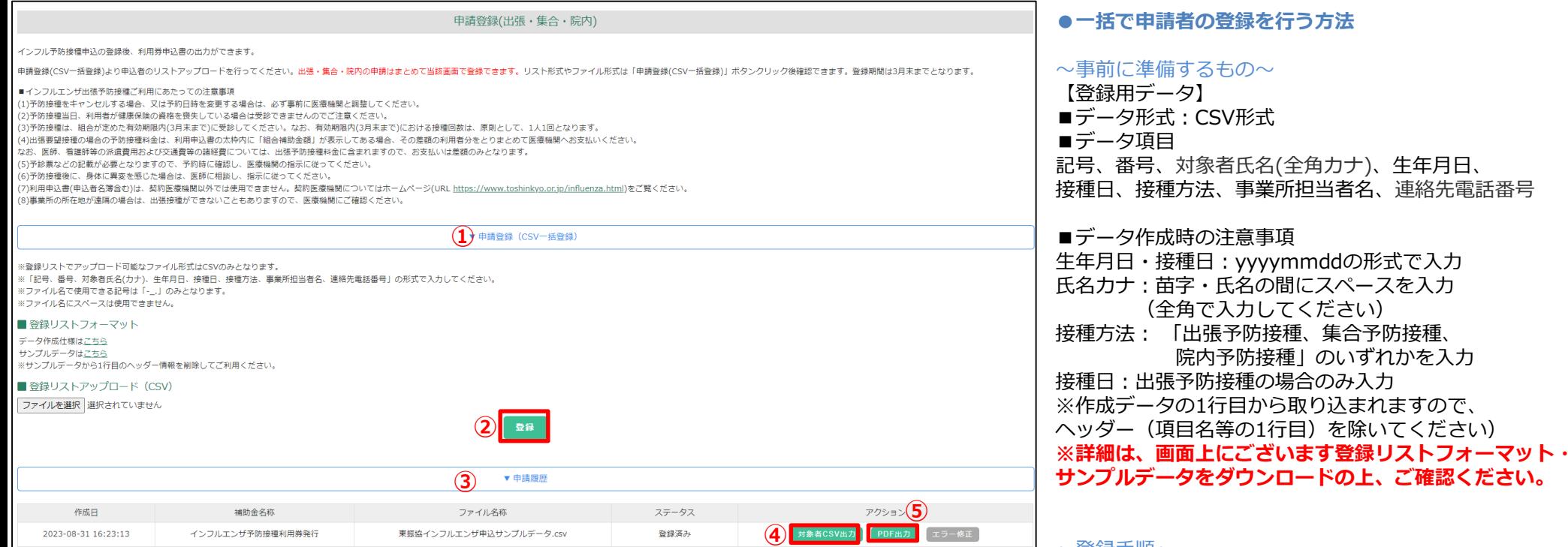

#### **●接種日当日持参する利用券のダウンロード方法**

- ③「申請履歴」をクリックします。申請情報を登録した履歴が表示されます。
- ④「PDF出力」をクリックすると対象者の利用券または申込書をダウンロードできます。 ※登録したリスト単位で出力されます。接種方法が混在している場合、まとめて1ファイルで出力されます。 ※①院内・集合予防接種の場合は「利用券」が出力されます。

接種当日、「利用券」と「保険証」の2点を医療機関または会場へご持参ください。 ②出張予防接種の場合は利用申込書と申込者名簿が出力されます。接種当日医療機関へお渡しください。

#### **●キャンヤルが必要な場合**

健康事業課(03-3834-7216)までご連絡ください。

#### $\sim$ 登球于順 $\sim$

①「申請登録(CSV一括登録)」をクリックします。 「ファイルを選択」から作成した対象者情報の リスト(CSVデータ)をアップロードします。 ②「登録」ボタンをクリックすると、登録が完了します。 エラーが発生した場合に限り、登録エラーデータ 一覧画面へ遷移します。(P5へ)

なお、エラーになった方以外は登録が完了しています。

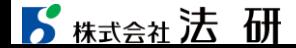

©Houken,Inc. 4

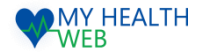

## 3-3.【東振協インフルエンザ利用券発行】お申込方法

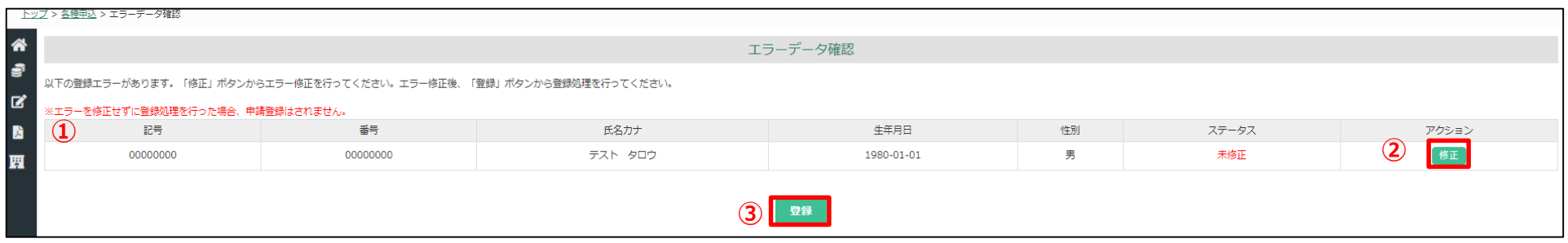

※この画面は、登録エラーがある場合にのみ表示されます。

#### **●登録エラーデータ一覧**

申請者の一括CSVデータをアップロードした後、①に登録エラーとなった対象者および登録情報が表示されます。 ②「修正」ボタンをクリックし、 修正可能画面へ遷移します。(P6へ) 全対象者のエラー処理を行った後、③「登録」ボタンをクリックすると、登録処理が完了します。

#### 下記の画面から、対象者情報の修正ができます。

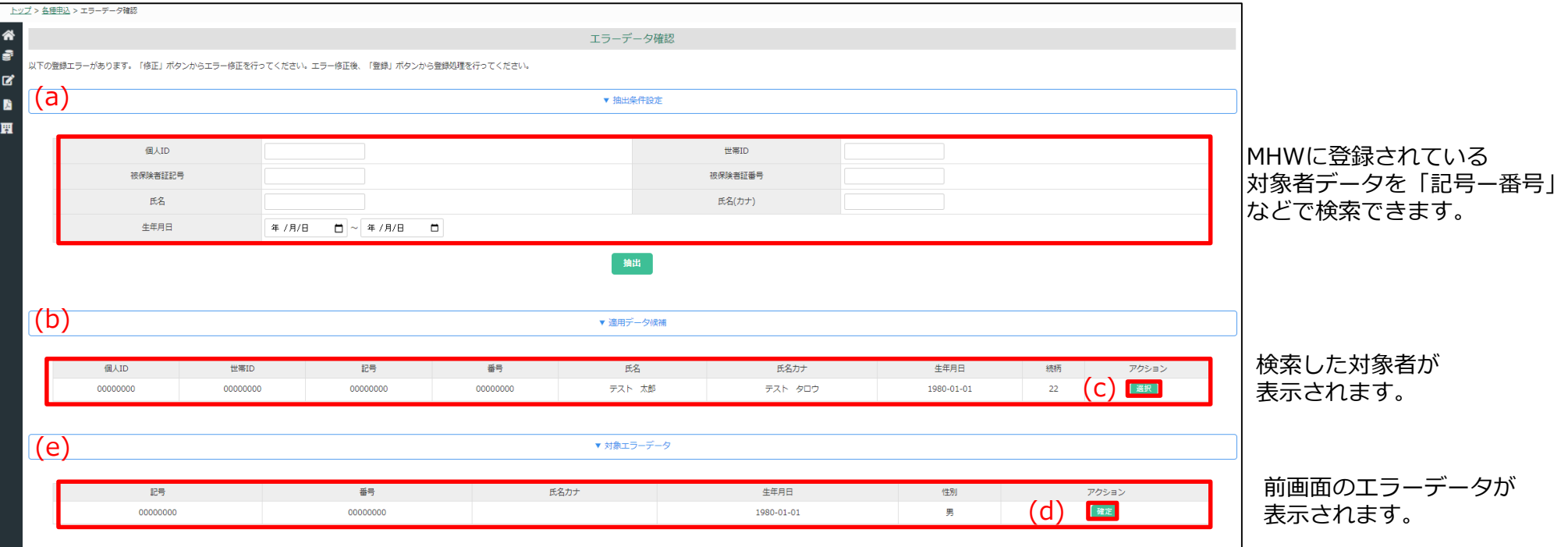

#### **●登録エラーの修正方法**

①前画面で選択した対象のエラーデータが (e) 対象エラーデータに表示されます。 抽出条件設定(a)からMHWに登録されている対象者を「記号ー番号」、「氏名」などで検索します。

②検索後(b)適用データ候補に検索した対象者が表示されます。

3(b)の内容でよろしければ、アクションの(c)「選択」をクリックすることで、検索した対象者の内容で (e) に反映されます。

④(d)「確定」をクリックするとエラー修正が完了します。修正完了後、エラーデータ一覧画面(P5)へ遷移します。

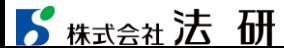

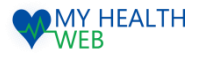

### 4-1.[インフルエンザ補助金申請]登録方法

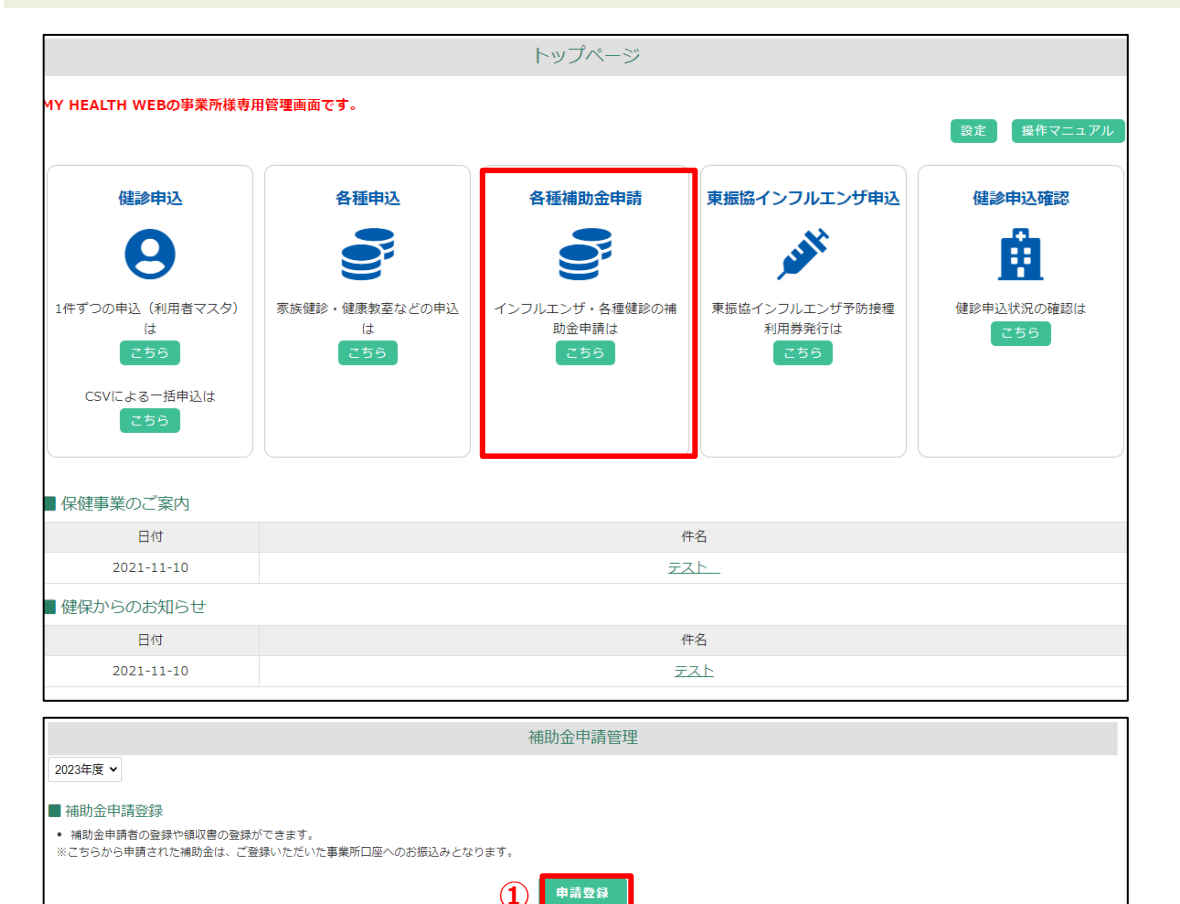

**②**

申請状況確認

「各種補助金申請」をクリックすると 補助金申請管理メニューの画面へ遷移 します。

①の 「申請登録」 ボタンをクリックする と、申請登録画面へ遷移します。(P8へ)

→補助金申請者の登録や領収書の登録が できます。

②の 「申請状況確認」 ボタンをクリック すると、申請状況確認画面へ遷移します。  $(P12\wedge)$ 

→補助金申請者を検索できます。 検索結果をCSV出力できます。 補助金申請者の処理状況(承認・却下) を確認することができます。

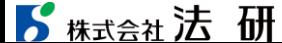

■ 補助金申請状況確認 • 補助金申請者を検索できます。 ● 検索結果をCSV出力できます。

• 補助金申請者の処理状況 (ステータス) を変更することができます。

 $\Box$ Explores the contract of  $\Box$ 

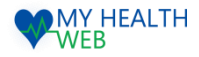

### 4-2.[インフルエンザ補助金申請]登録方法

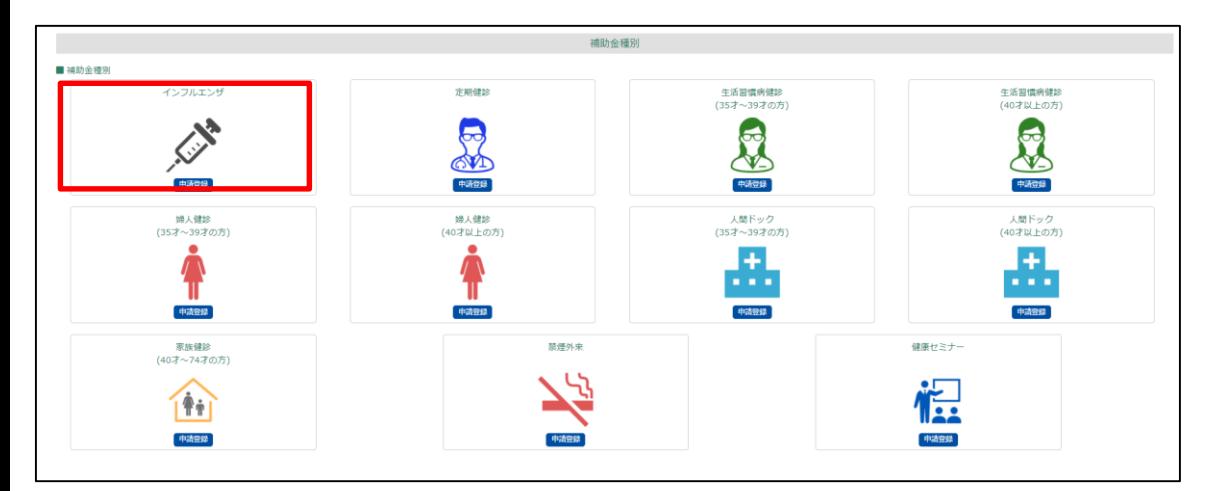

#### 各種補助金のアイコンが表示されますので、 「インフルエンザ」欄の「申請登録」をクリックします。

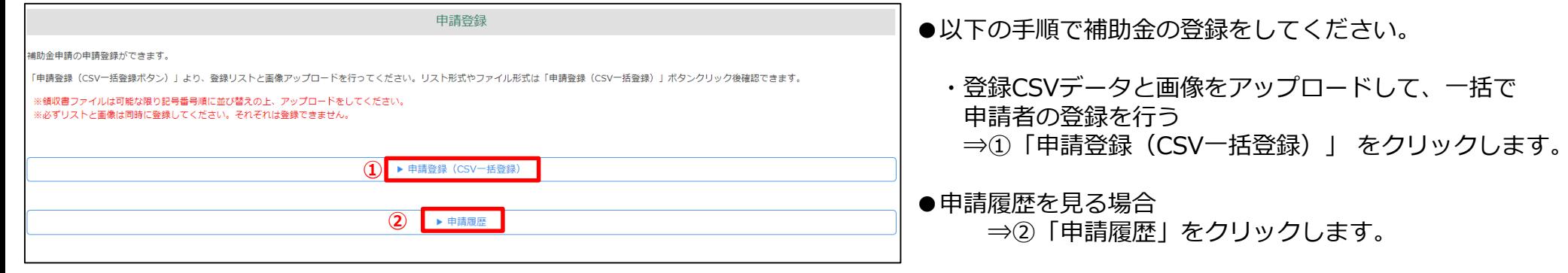

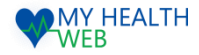

## 4-3.[インフルエンザ補助金申請]登録方法

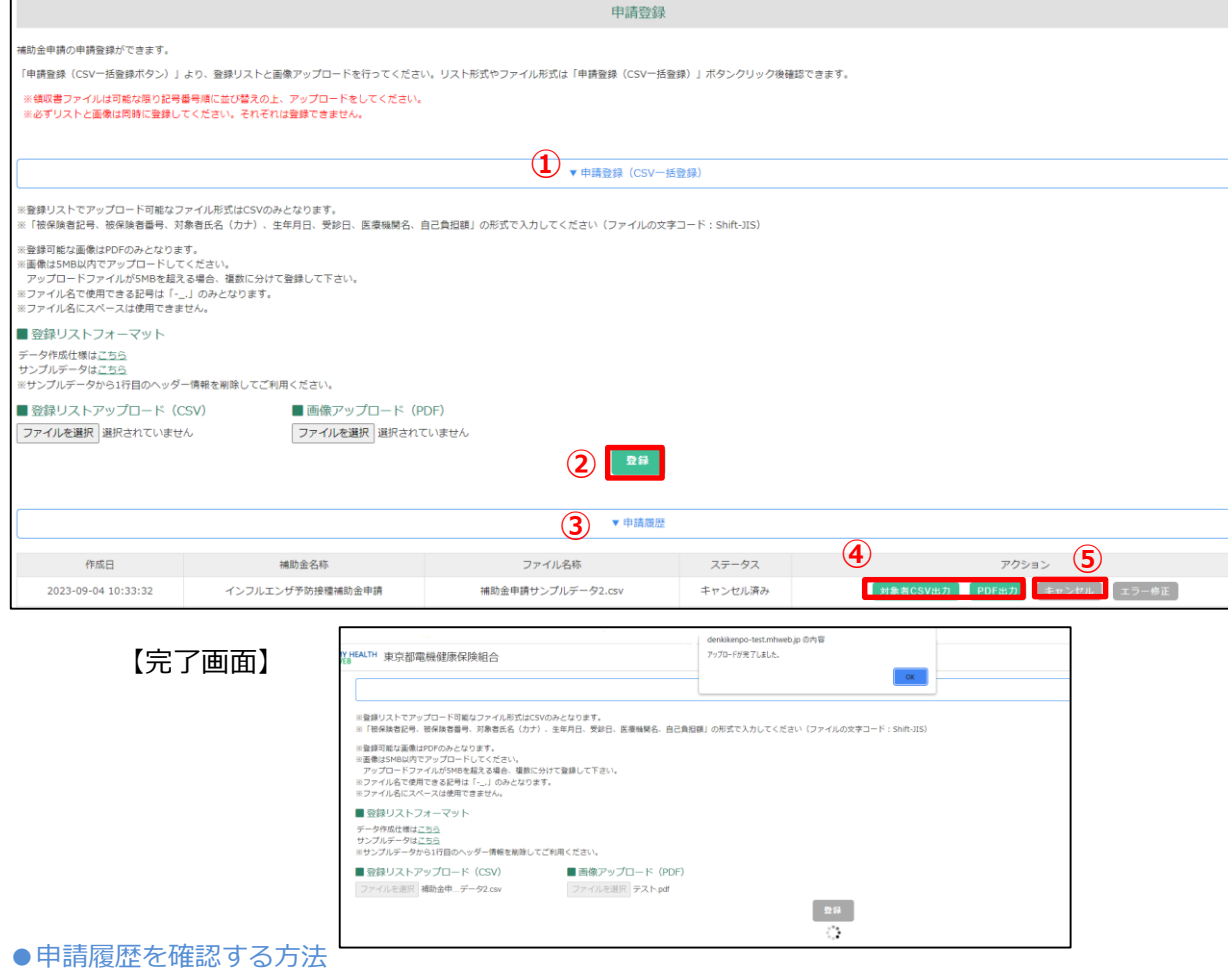

- ③「申請履歴」をクリックします。申請情報を登録した履歴が表示されます。
- ④「対象者CSV出力」「PDF出力」から登録した対象者の確認、アップロードしたファイルの 確認ができます。
- expression of the service of the service of the service of the service of the service of the service of the service of the service of  $\mathcal G$ ⑤「キャンセル」ボタンをクリックすると、申請をキャンセルできます。 ※登録している対象者の登録情報もすべてキャンセルとなります。1件毎のキャンセルはできません。 ※組合承認後は、キャンセルできません。<br>8 株式会社 法 研

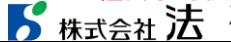

#### **●一括で申請者の登録を行う方法**

#### ~事前に準備するもの~

【登録用データ】 ■データ形式: CSV形式 ■データ項目 記号,番号,対象者氏名(全角カナ),生年月日,接種日, 医療機関名,窓口負担額

#### ■データ作成時の注意事項

生年月日・接種日:yyyymmddの形式で入力 氏名カナ:苗字・氏名の間にスペースを入力 (全角で入力してください) 窓口負担額:カンマなしで入力 ※作成データの1行目から取り込まれますので、ヘッダー (項目名等の1行目)を除いてください) **※詳細は、画面上にございます登録リストフォーマット・ サンプルデータをダウンロードの上、ご確認ください。**

#### 【領収書画像】

■アップロード形式: PDF形式

■アップロードする画像:領収書画像 (領収書は当組合指定の「領収書(インフルエンザ 予防接種料)」をアップロードしてください。)

#### ~登録手順~

①「申請登録(CSV一括登録)」をクリックします。 作成した申請者情報のデータ(CSV)と 画像を「ファイルを選択」ボタンからアップロード します。 ※領収書ファイルは「記号-番号」順に

並び替えの上、 アップロードしてください。 ※必ずCSVデータと画像は同時に登録してください。 それぞれ登録はできません。

②「登録」ボタンをクリックすると、登録が完了します。 エラーが発生した場合に限り、登録エラーデータ 一覧画面へ遷移します。(P10へ)

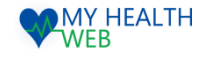

### 4-4.[インフルエンザ補助金申請]登録方法

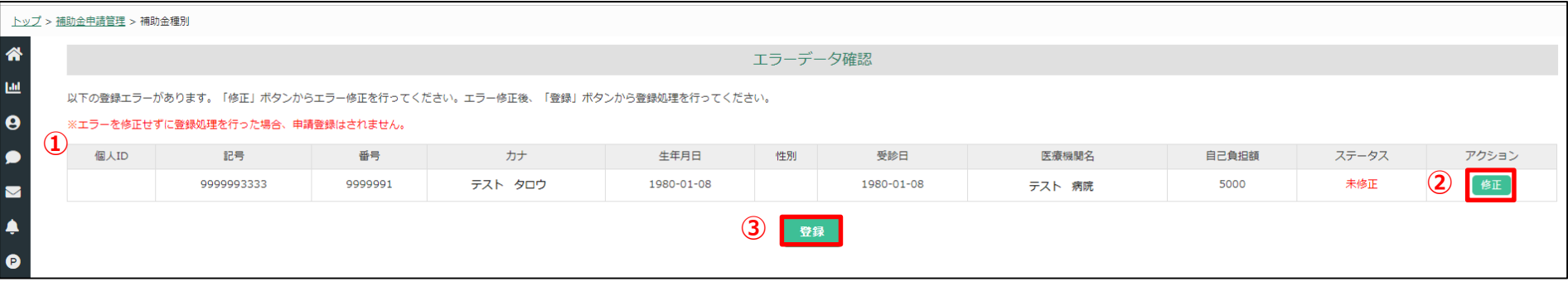

※この画面は、登録エラーがある場合にのみ表示されます。

### **●登録エラーデータ一覧**

申請者の一括CSVデータをアップロードした後、①に登録エラーとなった対象者および登録情報が表示されます。 ②「修正」ボタンをクリックし、 修正可能画面へ遷移します。(P11へ) 全対象者のエラー処理を行った後、③「登録」ボタンをクリックすると、登録処理が完了します。

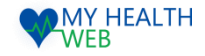

### 4-5.[インフルエンザ補助金申請]登録方法

#### 下記の画面から、対象者情報の修正ができます。

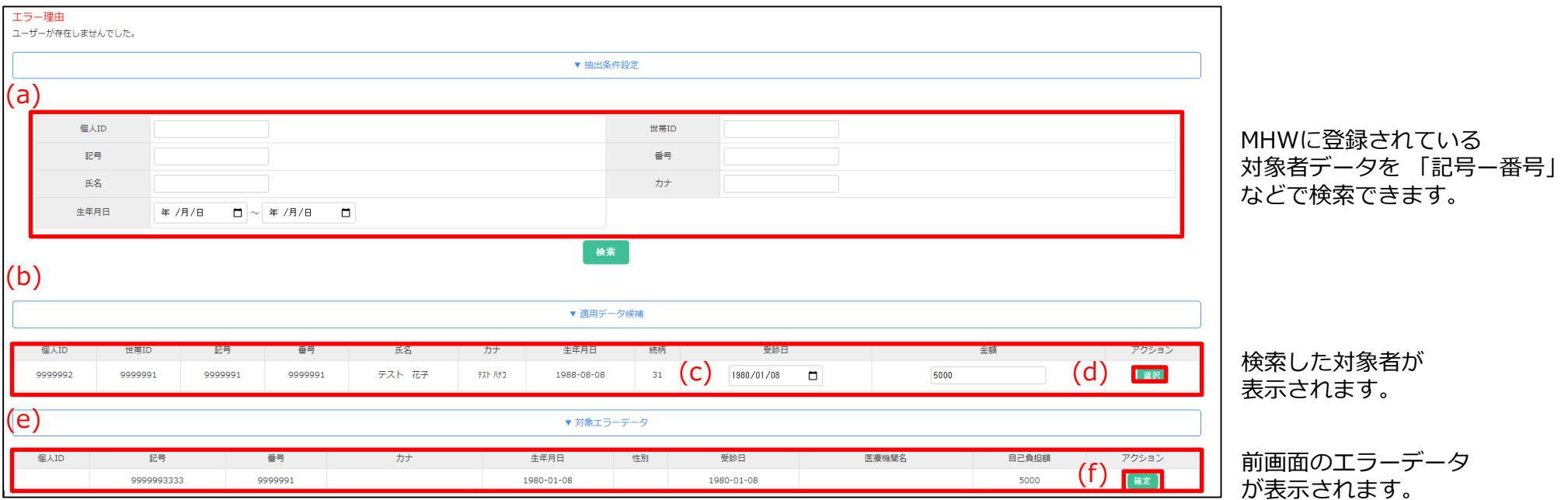

#### **●登録エラーの修正方法**

①前画面で選択した対象のエラーデータが (e) 対象エラーデータに表示されます。 抽出条件設定(a)からMHWに登録されている対象者を「記号ー番号」、「氏名」などで検索します。

②検索後(b)適用データ候補に検索した対象者が表示されます。 (c)で受診日、金額の修正もできます。

3(b)(c)の内容でよろしければ、アクションの(d)「選択」をクリックすることで、検索した対象者の内容で(e)に反映 されます。

④(f)「確定」をクリックするとエラー修正が完了します。修正完了後、エラーデータ一覧画面(P10)へ遷移します。

#### ■ 精大会社法研

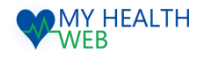

### 4-6.[インフルエンザ補助金申請]処理状況確認

画面で、登録した申請の処理状況を確認することができます。

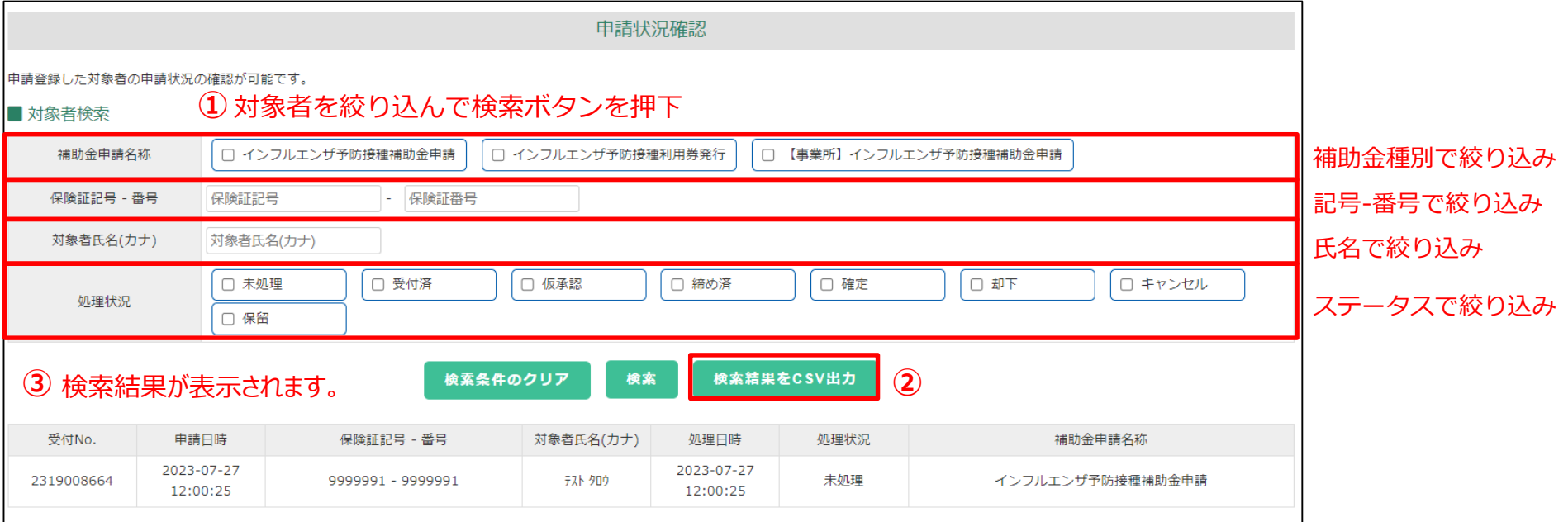

#### ①対象者検索………申請内容、記号-番号、氏名、ステータスなどから対象者を検索できます。 検索後③に結果を表示します。

②検索結果CSV出力ボタン……検索結果をCSVで出力できます。

③対象者表示………①で絞り込んだ対象者が表示されます。